## How do I consume an Input Lot in Consume screen?

1. Start the required Work order in Work order Management screen. Work Order Management 😈 🔐 🔍 👼 💋 👫 New Save Search Delete Undo Details Consumption Details Cycle Count Production Details Specification Yield Work Order No: Transfer To: FG Storage Location Order Date: Qty Produced: Item No: 10148 Status: Description: WM ADE Premix - Large 50lb Bag Customer: Western Milling, LLC Sales Order Make To Order Ingredient Available: Sales Rep: Parent Work Order: Planned Date: 06/26/2015 Execution Order: 2 Planned Shift: Department Code: Special Instructions: Production Line: Bag Line Mfg Cell Quantity: UOM: Supervisor:

1 of 1 | > | > | 2. Open Process Production Consume under Manufacturing Process Production Consume | X Consume Readings Close ✓ Source Location: Source Container: ٧ Description: Input Lot: Input Item: Work Order No: Input Description: Work Order Date: Machine: Available Ouantity: Production Date: Input Quantity: UOM: Shift: Reading Quantity: UOM: Target Item: Empty-out Source: Target Description: Feed Time: 06/29/2015 16:11:59 ۰ Reference No: 🕜 🔇 🦞 Edited 1 of 1 | > | > |

3. Enter all required information

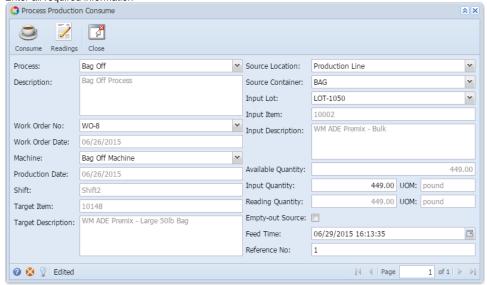

4. Click on Consume

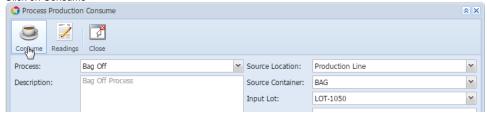

5. A confirmation message will display once the lot is successfully consumed.

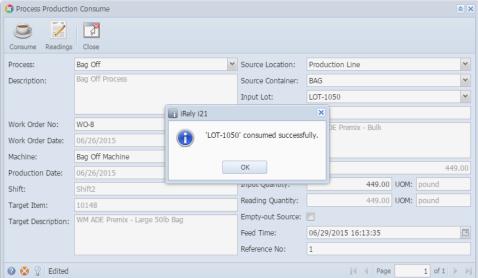